# **Customization Options** i

### **Homepage**

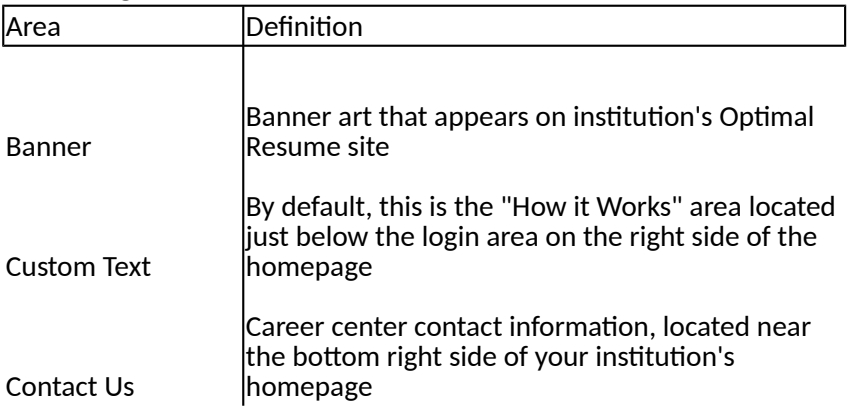

#### **Create New Account Page**

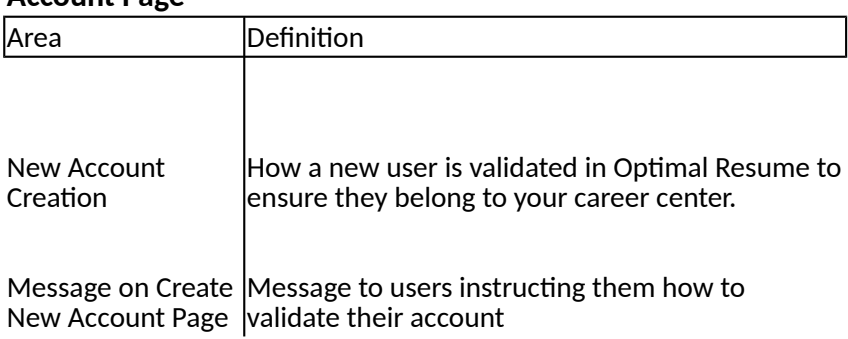

# **User Profile**

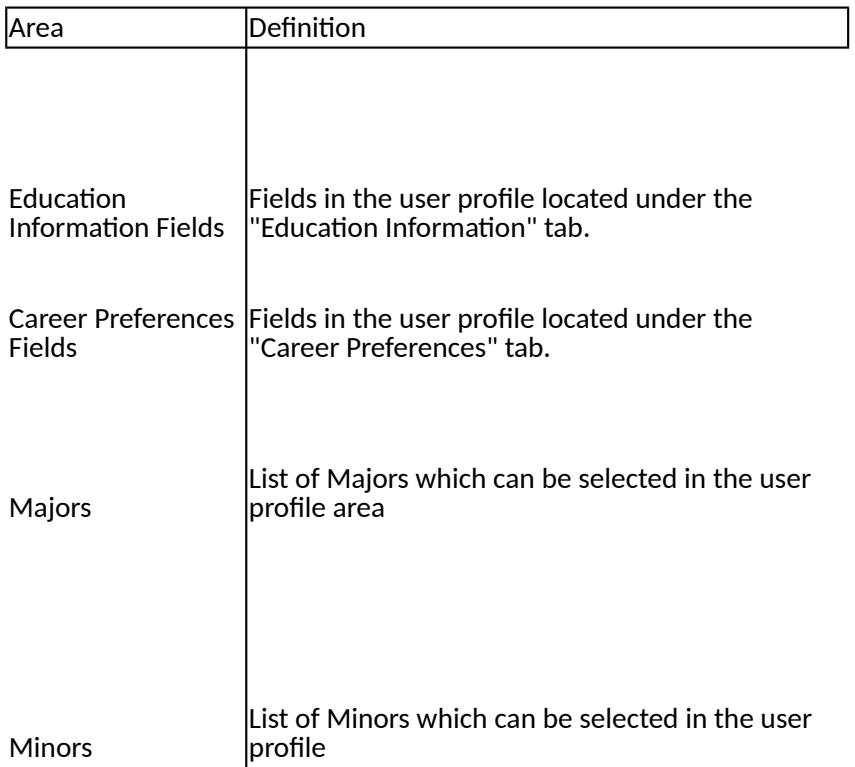

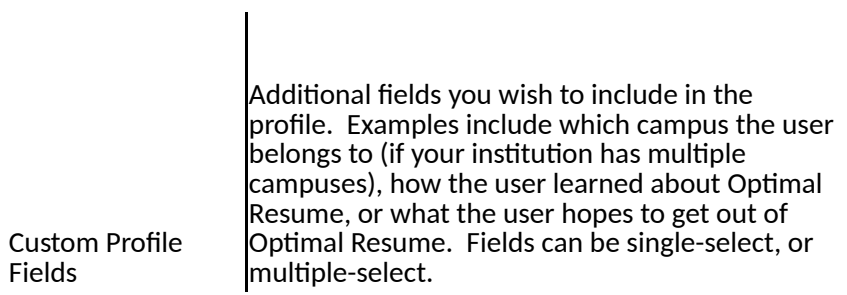

#### **Document Center**

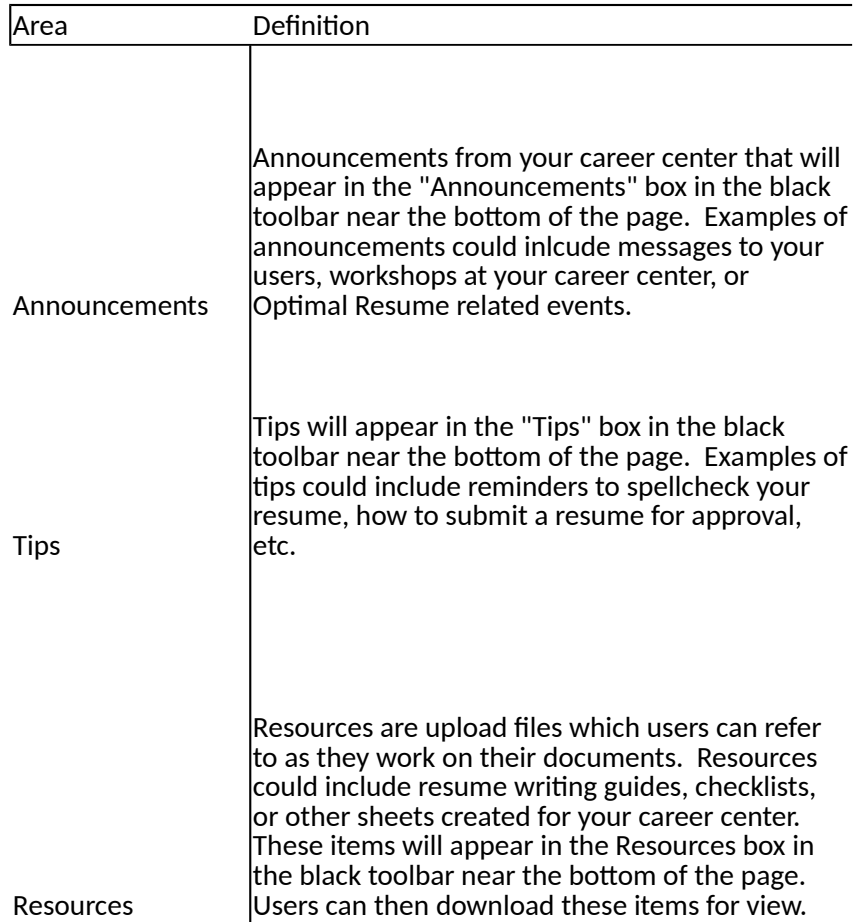

# **Resume Builder**

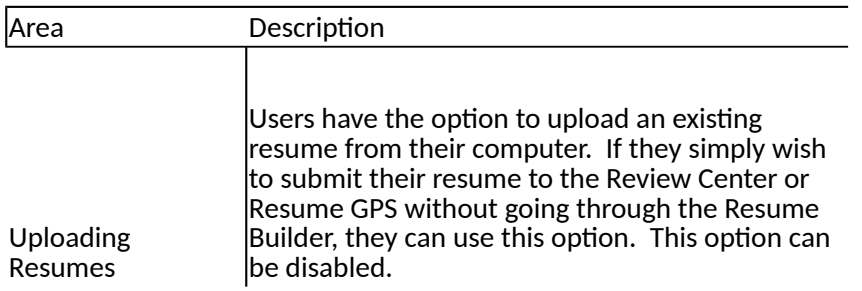

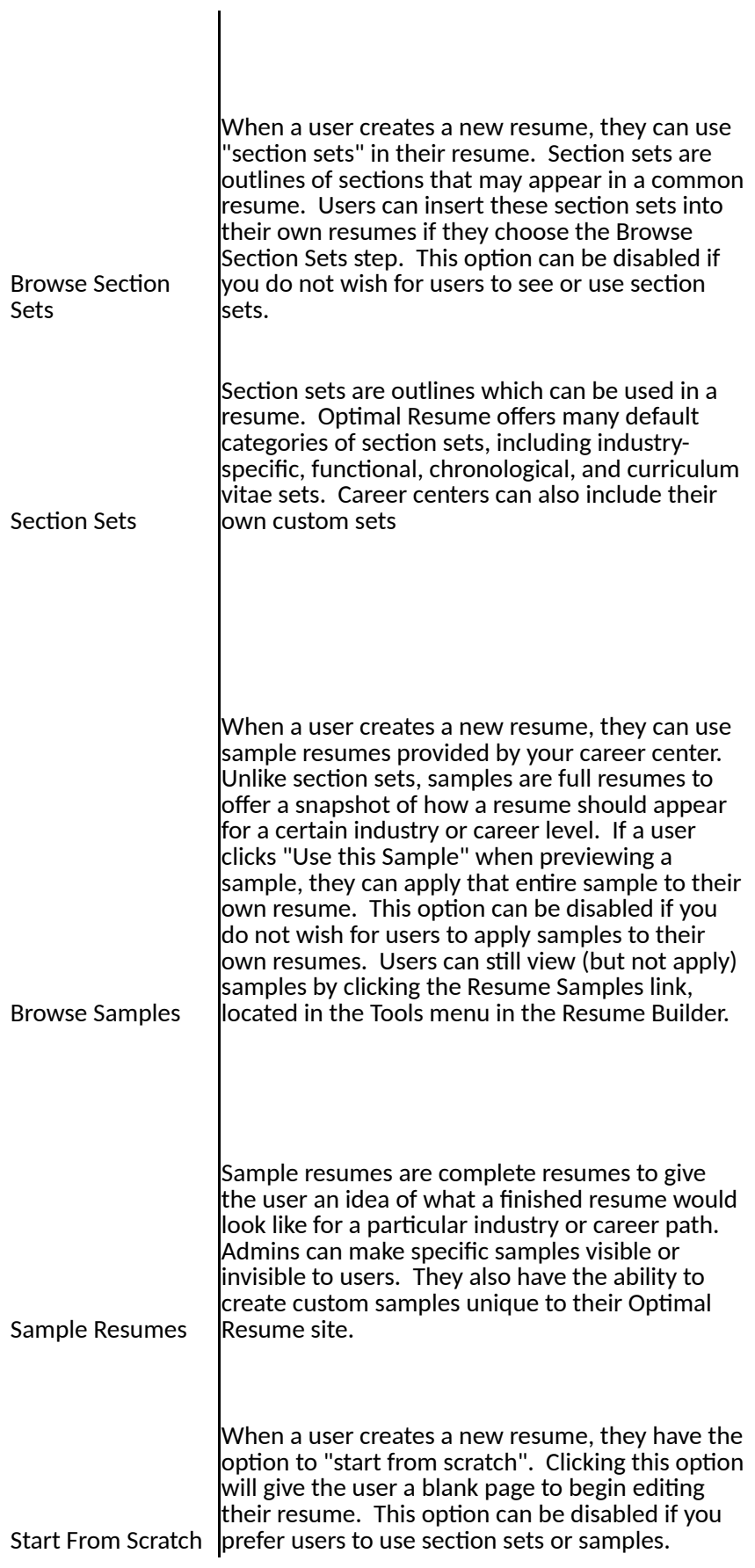

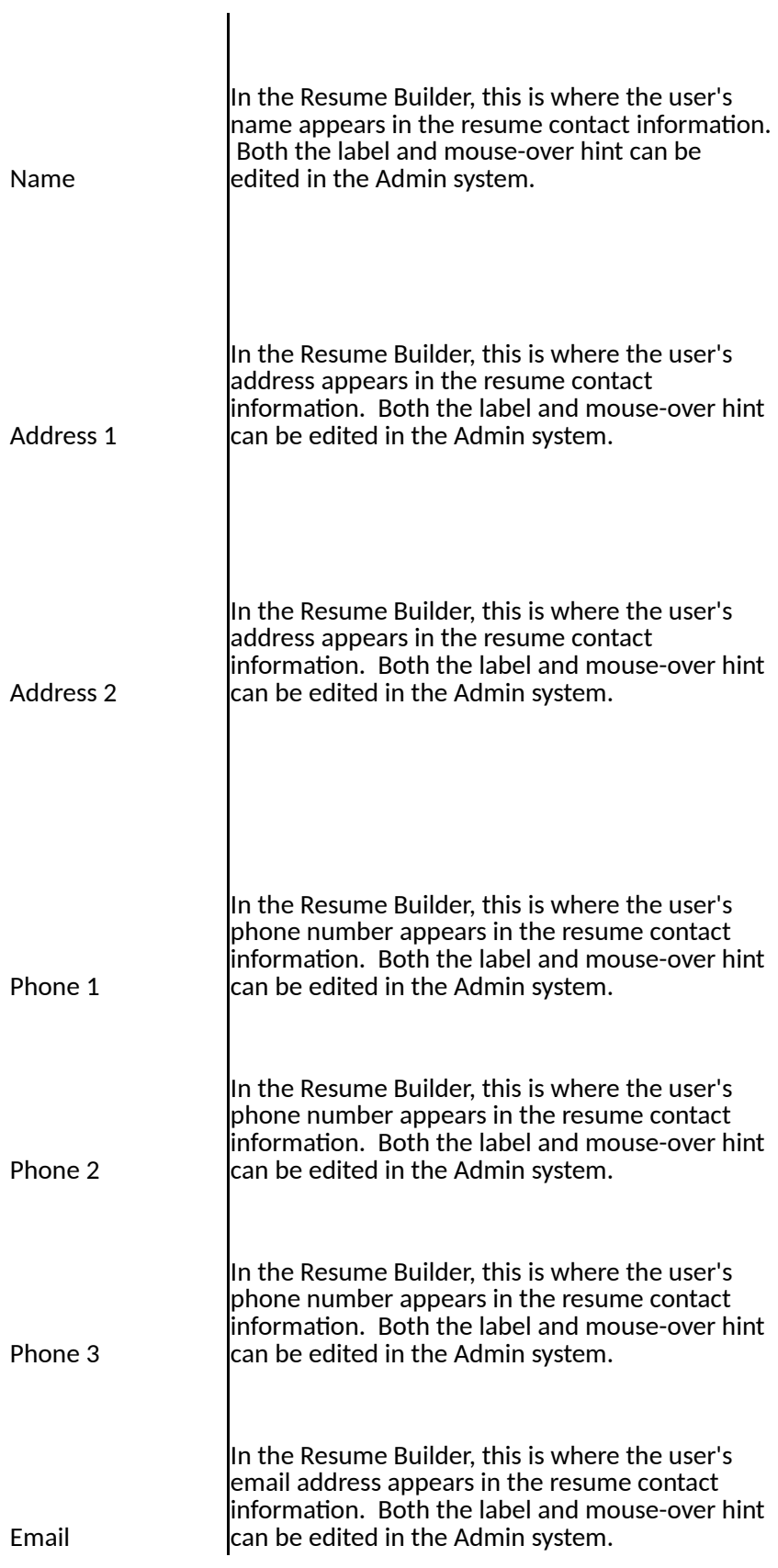

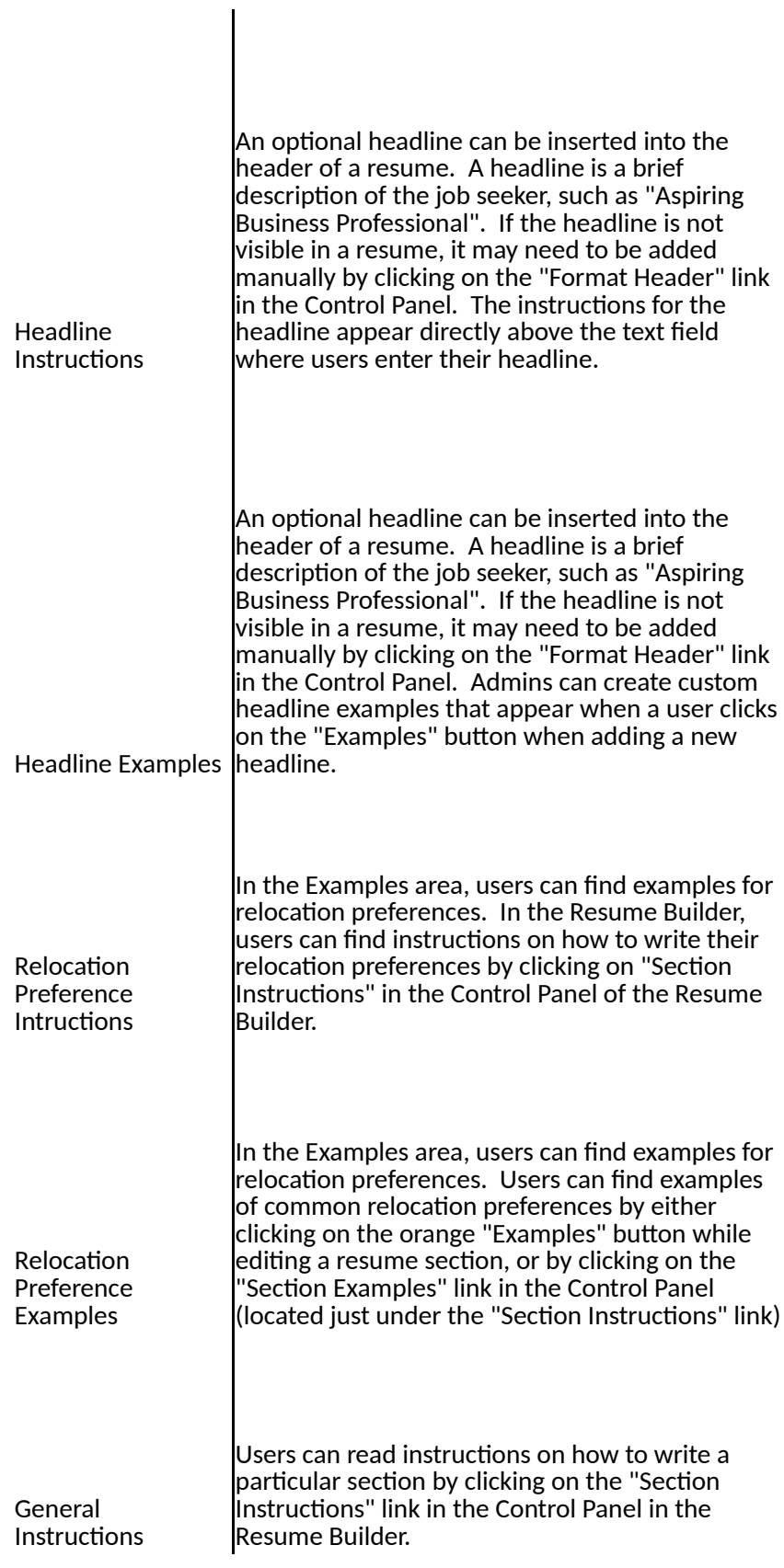

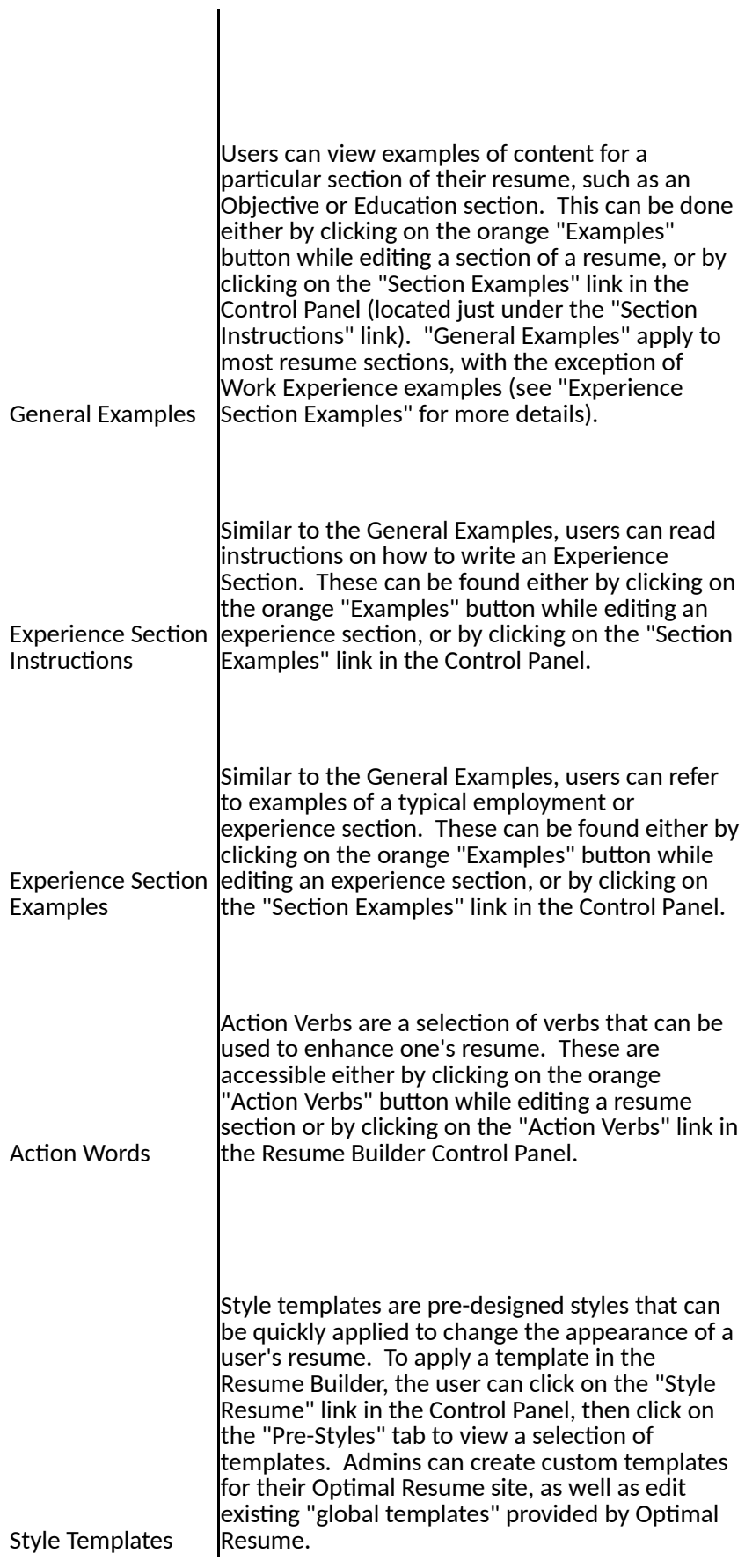

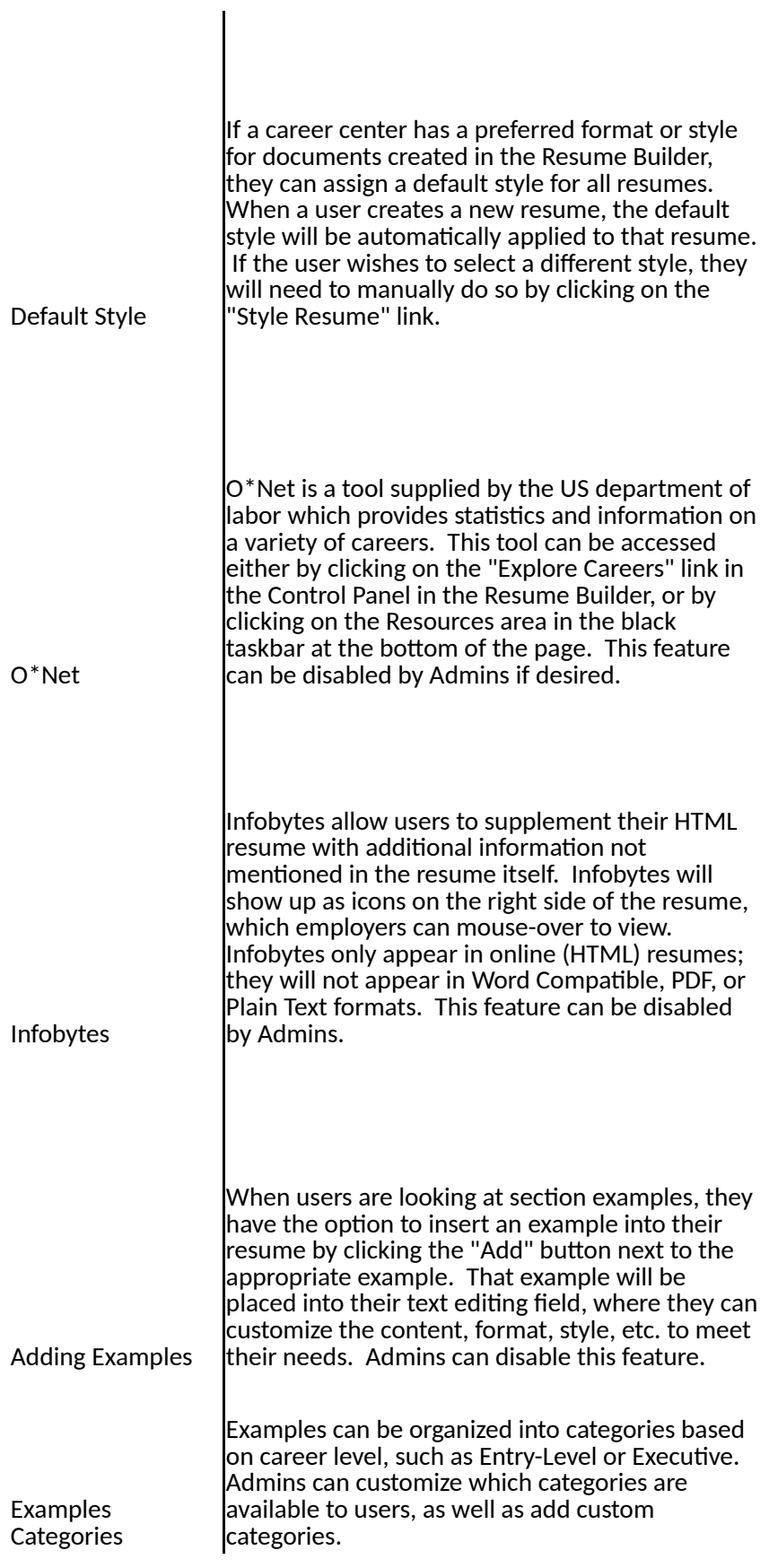

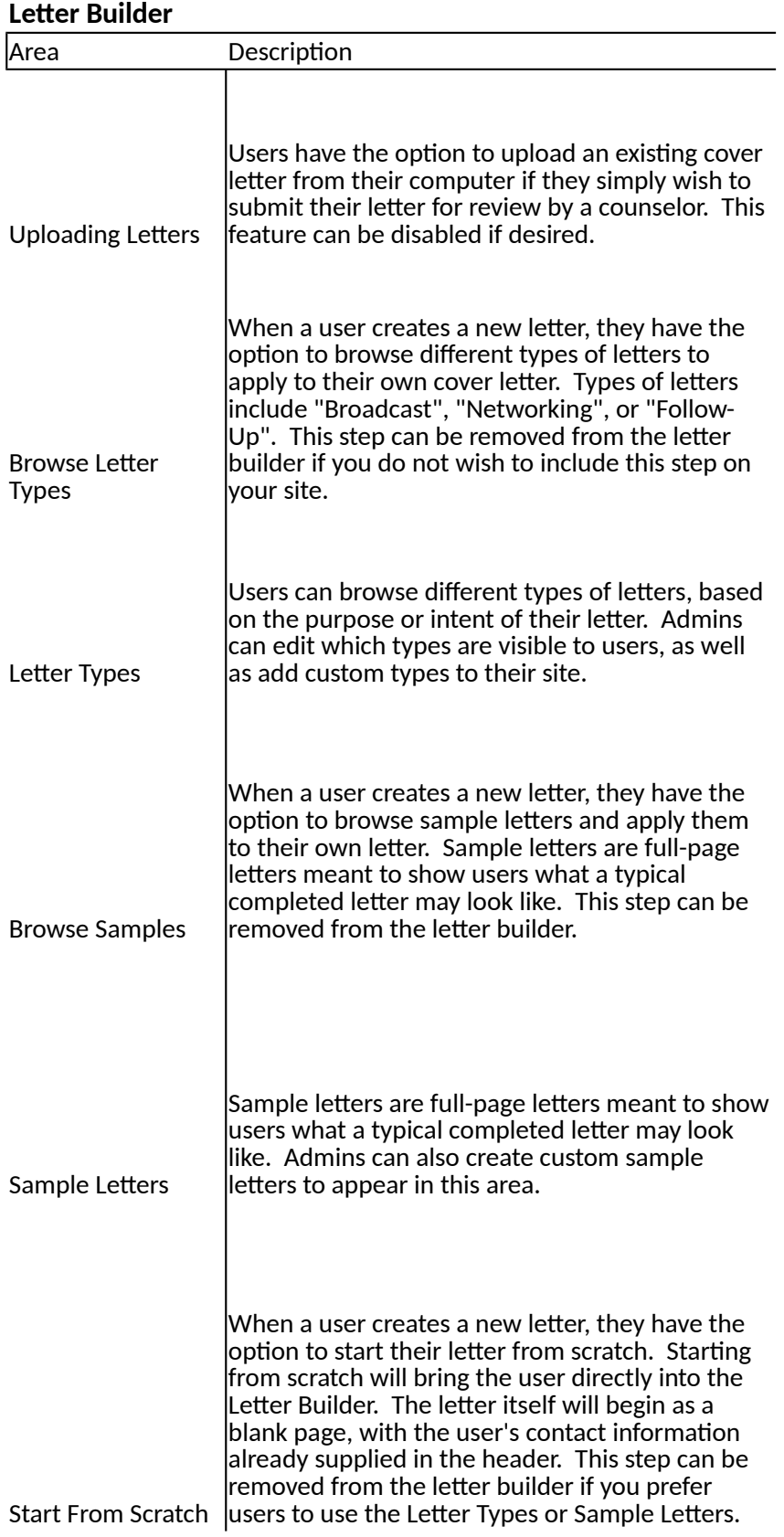

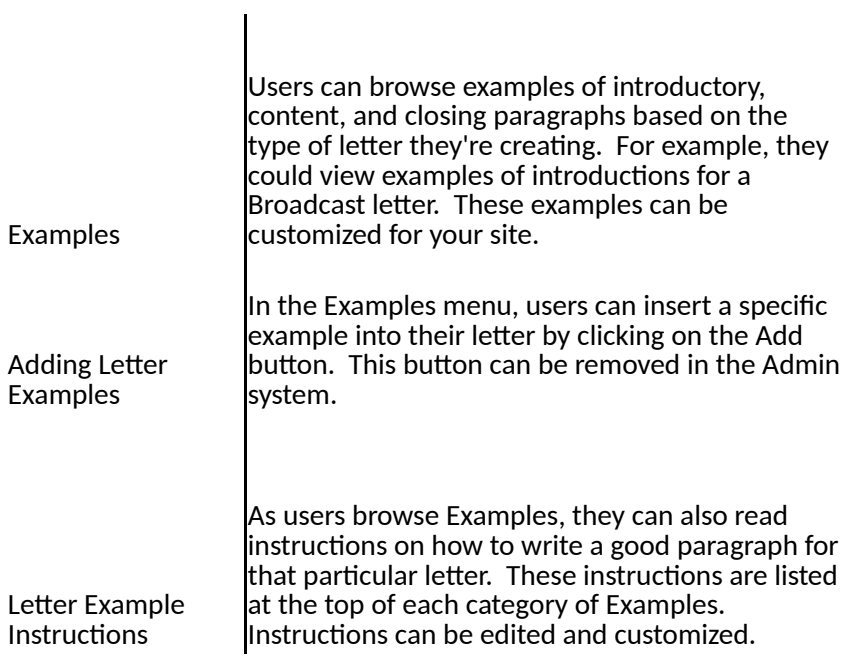

# **Interview Prep**

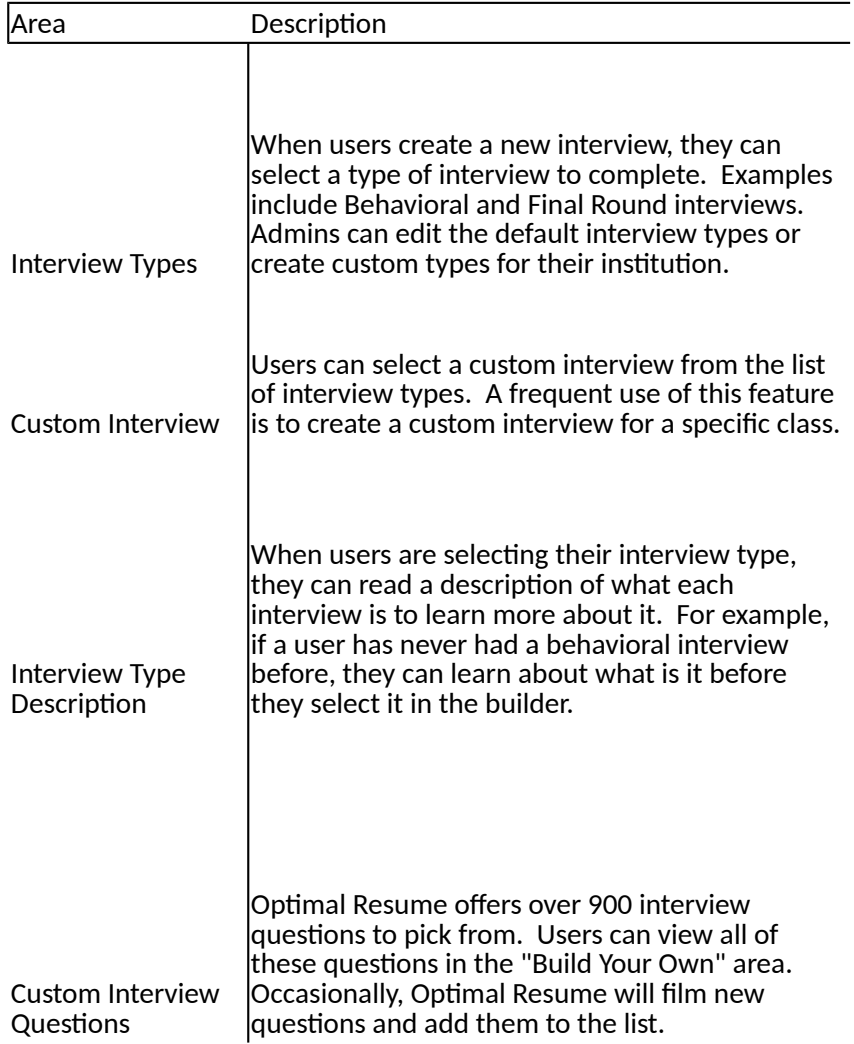

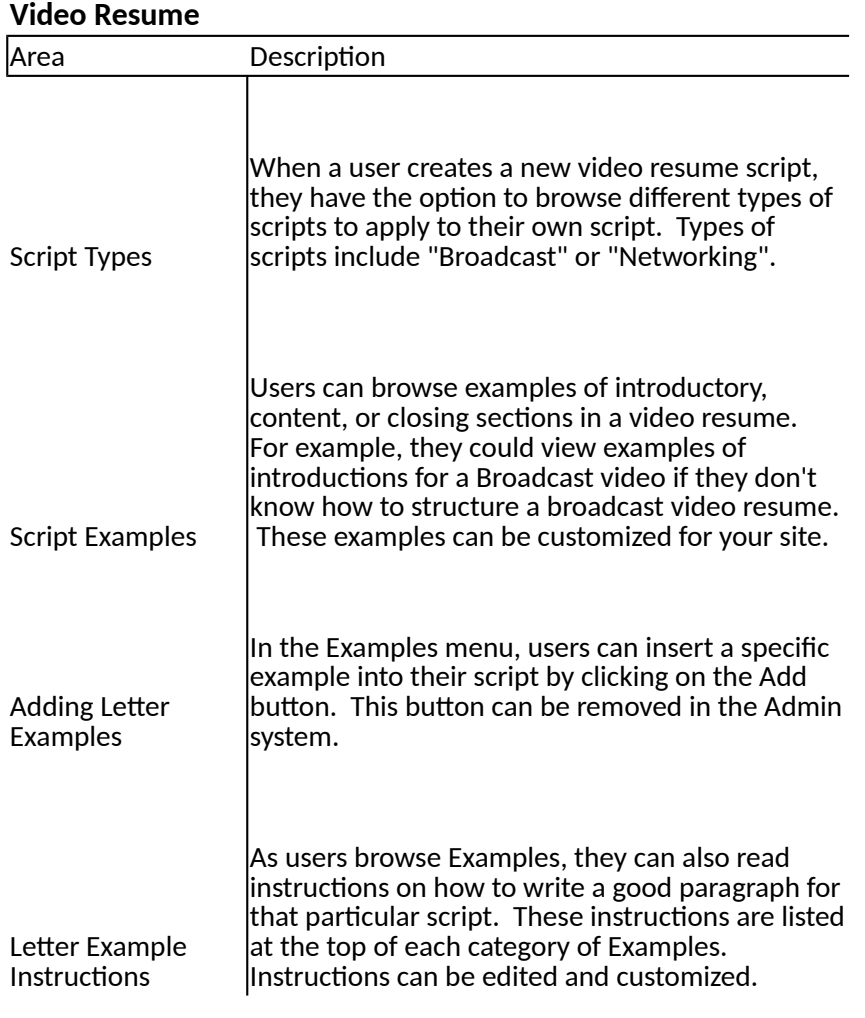

# **Website Builder**

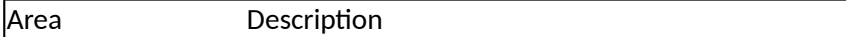

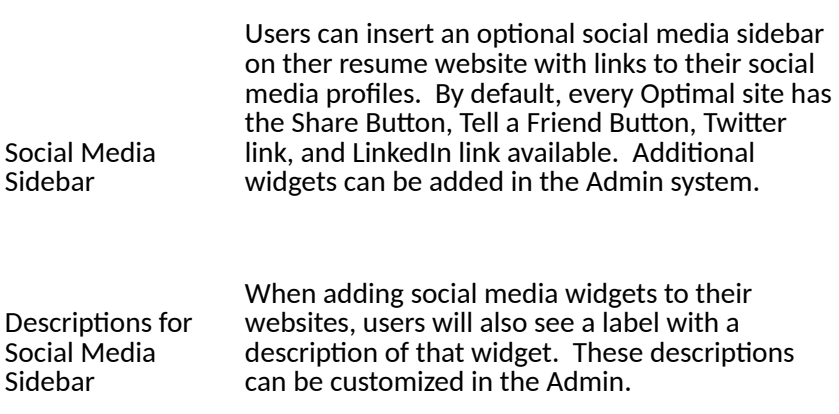

### **Resume Book / Resume GPS**

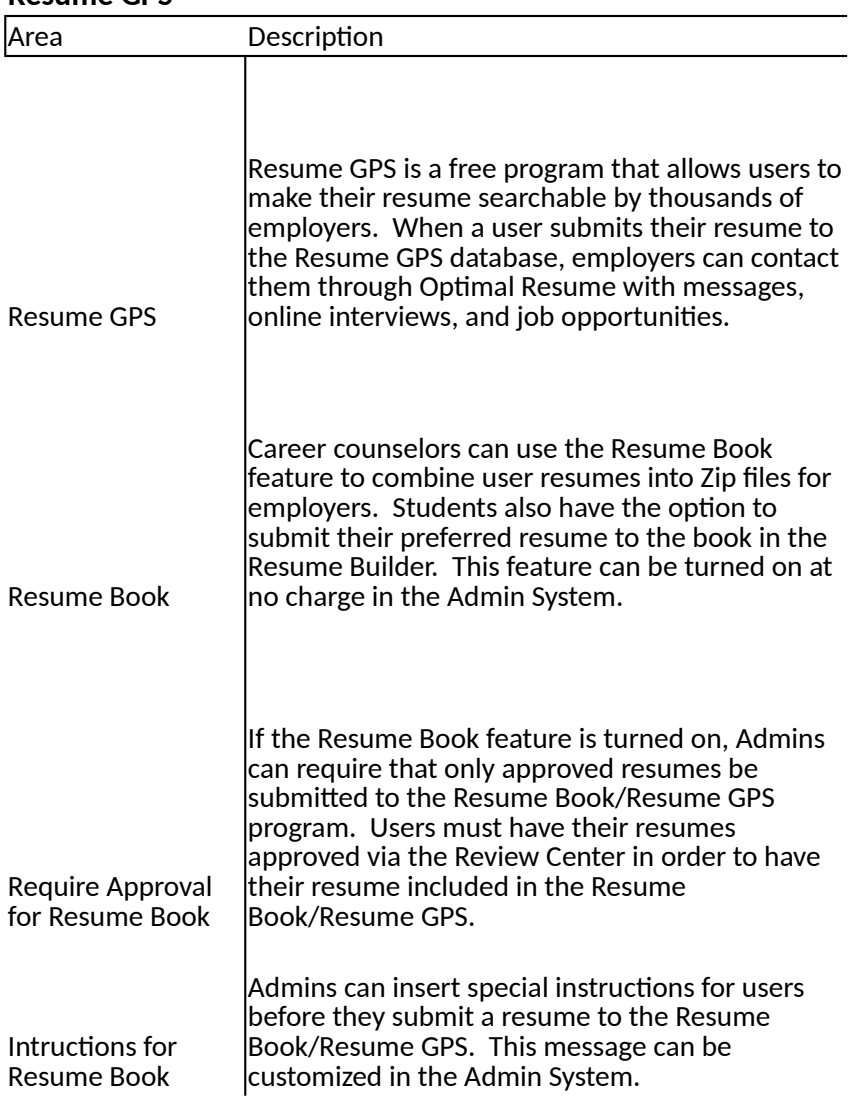

### **in Optimal Resume**

How to Customize

If a banner change is required (new logo, colors, design, etc.), submit the request to your customer service representative

In Admin system, click on Website Config -> User Desktop -> Homepage Custom Content

In Admin system, click on Website Config -> Profile -> Institution Profile

How to Customize

Upon setup, a customer service representative will assist in implementing a validation method. This can be changed at a later point by contacting your representative.

Talk to your customer service representative to have the message changed.

How to Customize

In Admin system, click on Website Config -> Profile -> User Profile -> Education Information Fields. Individual fields can be made visible or invisible to users. The GPA field can be customized with your institution's specific number range.

In Admin system, click on Website Config -> Profile -> User Profile -> Education Information Fields. Individual fields can be made visible or invisible to users.

In Admin system, click on Website Config -> Profile -> User Profile -> Customize Majors. From there, enter your institution's list of majors. Once updated, only those majors will be visible to users

In Admin system, click on Website Config -> Profile -> User Profile -> Customize Minors. From there, enter your institution's list of minors. Once updated, only those minors will be visible to users. If your institution doesn't offer minors, this field can be disabled in the Education Information area.

In Admin system, click on Website Config -> Profile -> User Profile -> Custom Fields. Up to 6 custom questions can be added. Check the "enable" box next to a question to make it available to users.

How to Customize

In Admin system, click on Website Config -> User Desktop -> Announcements. Click on Add Announcement and fill out the form to make the announcement visible on your site.

In Admin system, click on Website Config -> User Desktop -> Announcements. Scroll to the bottom of the page to the Tips box and click on Add Tip. From there, fill out the form to make the tip visible on your site. The tip will be visible as long as it exists in the Admin. Tips can be deleted at a later point if necessary.

In Admin System, click on Website Config -> User Desktop -> Resources. Click on Add Resoruce. Fill out the name and description of your resource and upload the appropriate file from your computer. Once you click Submit, that resource will be available to users. Resoruces can be edited and deleted at a later time. By default, Optimal Resume's two resources appear at the top of the list: Explore Careers and the LinkedIn Guide. This order cannot be changed.

How to Customize

If you wish to disable this feature on your site, contact your customer service representative.

If you wish to disable this feature on your site, contact your customer service representative.

To add, remove, or edit section sets, log in to the Admin system. Click on Website Config -> Modules -> Resume Builder -> Section Sets.

If you wish to disable this feature on your site, contact your customer service representative.

In the Admin system, click on Website Config -> User Desktop -> Samples. By default, your Optimal Resume site will have over 100 "global samples". Global sample categories (such as Business, Education, and so on) can be hidden from users. The content of global samples cannot be edited. To create custom samples, click on the "Manage Sample Documents" button. Custom samples will need to be assigned to a category before they are visible to users.

If you wish to disable this feature on your site, contact your customer service representative.

In the Admin, click on Website Config -> Modules -> Resume -> Resume Header -> Name. In the Name tab, you can edit the label shown for this field and the hint that pops up when users click inside this field in the Resume Builder.

In the Admin, click on Website Config -> Modules -> Resume -> Resume Header -> Address 1. In the Address 1 tab, you can edit the label shown for this field and the hint that pops up when users click inside this field in the Resume Builder. For example, you can label Address 1 as "Permanent Address" if you wish for users to put their permanent address as their primary address.

In the Admin, click on Website Config -> Modules -> Resume -> Resume Header -> Address 2. In the Address 2 tab, you can edit the label shown for this field and the hint that pops up when users click inside this field in the Resume Builder. For example, you can label Address 2 as "Current Address" if you wish for users to put their current address as their secondary address.

In the Admin, click on Website Config -> Modules -> Resume -> Resume Header -> Phone/Email. In the Phone/Email tab, you can edit the label shown for this field and the hint that pops up when users click inside this field in the Resume Builder. For example, you can set the Phone 1 label to "Home Phone" if you prefer for users to put their home phone as their primary phone number.

In the Admin, click on Website Config -> Modules -> Resume -> Resume Header -> Phone/Email. In the Phone/Email tab, you can edit the label shown for this field and the hint that pops up when users click inside this field in the Resume Builder.

In the Admin, click on Website Config -> Modules -> Resume -> Resume Header -> Phone/Email. In the Phone/Email tab, you can edit the label shown for this field and the hint that pops up when users click inside this field in the Resume Builder.

In the Admin, click on Website Config -> Modules -> Resume -> Resume Header -> Phone/Email. In the Phone/Email tab, you can edit the label shown for this field and the hint that pops up when users click inside this field in the Resume Builder.

In the Admin, click on Website Config -> Modules -> Resume -> Examples/Instructions -> Headline -> Instructions. In the instructions area, click Edit to make changes to those instructions.

In the Admin, click on Website Config -> Modules -> Resume -> Examples/Instructions -> Headline -> Examples. From this page, you can add, edit, or remove examples for the headline area.

In the Admin, click on Website Config -> Modules -> Resume -> Examples/Instructions -> Relocation Prefs -> Instructions. On the instructions page, click edit to make changes to those instructions.

In the Admin, click on Website Config -> Modules -> Resume -> Examples/Instructions -> Relocation Prefs -> Examples. On the examples page, Admins can add, edit, or remove specific examples in the relocation preferences area.

In the Admin, click on Website Config -> Modules -> Resume -> Examples/Instructions -> General. On the General page, select the category of examples you wish to edit, then click on the Instructions tab. On the Instructions page, click Edit to make changes to those instructions

In the Admin, click on Website Config -> Modules -> Resume -> Examples/Instructions -> General. On the General page, select the category of examples you wish to edit, then click on the Examples tab. On the Examples page, Admins can add, remove, or modify examples for that particular section.

In the Admin, click on Website Config -> Modules -> Resume -> Examples/Instructions -> Misc -> Employer. On the Employer page, click on the Instructions tab to make changes to Experience Section instructions.

In the Admin, click on Website Config -> Modules -> Resume -> Examples/Instructions -> Misc -> Employer. On the Employer page, click on the Examples tab to add, edit, or delete specific examples for the Experience section.

In the Admin, click on Website Config -> Modules -> Resume -> Action Words. Admins can edit existing categories by clicking on the category and inserting new words to the list. They also have the option of adding custom action verb categories.

In the Admin, click on Website Config -> Modules -> Resume -> Formatting Styles. On the Style page you can edit existing templates and add custom templates.

In the Admin, click on Website Config -> Modules -> Resume -> Formatting Styles. From there, locate the style you wish to make the default and click the "Default" link below it. When the page refreshes, that will be the new default style. Default styles are denoted with a red asterisk next to the name.

By default, O\*Net is enabled for new sites, but this feature can be disabled in the Admin System. To do so, click on Website Config -> Modules -> Resume -> General Settings. On the General Settings page, uncheck the box that says "Enable O\*Net". Because O\*Net's content is provided by a third-party, the content itself cannot be edited.

By default, Infobytes are turned on for new sites. Admins have the option to remove Infobytes to clicking on Website Config -> Modules -> Resume -> General Settings. On the General Settings page, uncheck the box that says "Enable Infobytes".

The Add button is enabled by default. This feature can be disabled by clicking on Website Config -> Modules -> Resume -> General Settings. On the General Settings page, uncheck the box that says "Allow Add Button"

In the Admin, click on Website Config -> Modules -> Resume -> General Settings. In the Examples Categories box, Admins can add, edit, or remove categories of examples as needed.

#### How to Customize

If you wish to disable this feature on your site, contact your customer service representative. Note that this feature is tied to the uploading resumes feature as well; disabling uploading of documents disables this feature for ALL MODULES on your Optimal Resume site.

If you wish to disable this feature on your site, contact your customer service representative. Note that this feature is tied to the uploading resumes feature as well; disabling uploading of documents disables this feature for ALL MODULES on your Optimal Resume site.

In the Admin, click on Website Config -> Modules -> Letter -> Letter Types. Click on a letter type to edit or remove it, or click Add New Letter to create a custom letter type.

If you wish to disable this feature on your site, contact your customer service representative. Users can still access sample letters when this step is removed by clicking on Browse Samples in the Letter Builder Control Panel. However, they will not be able to apply those samples to their resume once this step is disabled.

In the Admin, click on Website Config -> User Desktop -> Samples -> Letter. By default, sites will already have a set of "Global Samples" available to users. Individual categories of these samples can be made invisible to users, however the samples themselves cannot be edited. By clicking Manage Sample Documents, Admins can also create custom letters for their site.

If you wish to disable this feature on your site, contact your customer service representative.

In the Admin, click on Website Config -> Modules -> Letter -> Letter Types. Click on a letter type, then click on a paragraph for that particular letter. Admins can add new examples, or edit and remove existing examples.

To remove the Add button, click on Website Config -> Modules -> Letter -> General Instructions. In the "Examples Policy" area, select whether to enable or disable the ability to add examples to a cover letter.

In the Admin, click on Website Config -> Modules -> Letter -> Letter Types. Click on a letter type, then click on a paragraph for that particular letter. Under the Instructions tab, you can edit and customize instructions for that particular paragraph.

How to Customize

In the Admin, click on Website Config -> Modules -> Interview. Admins can edit existing interview types, remove them from the list, or create custom interviews.

In the Admin, click on Website Config -> Modules -> Interview. Click on "Add New" to create a new interview.

In the Admin, click on Website Config -> Modules -> Interview. Click Edit next to the interview you wish to change.

Contact your customer service representative to suggest questions for the Interview Prep module. Optimal Resume does not guarantee that all of your questions will be added to the list; if a suggestion is similar to a question already listed in Optimal Resume, it will not be added. Filming will occur every year to two years, and Optimal Resume often announces when deadlines are approaching for question proposals.

How to Customize

In the Admin, click on Website Config -> Modules -> Video Resume -> Script Builder. Click on a script type to edit or remove it, or click Add New Script to create a custom script type.

In the Admin, click on Website Config -> Modules -> Video Resume -> Script Builder. Click on a section type, then click on the Examples tab to view examples for a particular section of that video resume script. Click Edit next to an example to make changes to it, or click Add to create a new example for your site.

To remove the Add button, click on Website Config -> Modules -> Video Resume -> Script Builder -> General Instructions. In the "Examples Policy" area, select whether to enable or disable the ability to add examples to a video resume script.

In the Admin, click on Website Config -> Modules -> Video Resume -> Script Builder. Click on a script type, then click on a paragraph for that particular script. Under the Instructions tab, you can edit and customize instructions for that particular paragraph.

How to Customize

In the Admin, click on Website Config -> Modules -> Website. Widgets can be added or removed from your website. The default four widgets (Share Button, Tell a Friend Button, Twitter Button, LinkedIn Button) cannot be removed. Click Update to save your changes.

In the Admin System, click on Website Config -> Modules -> Website. Next to enabled widgets, you can enter your preferred description or instructions to users.

#### How to Customize

Contact your customer service representatitve to enable Resume GPS for your institution. In some cases, you may need to sign an addendum to authorize this program, which your customer service representative will provide. There is no additional cost to using the Resume GPS program.

In the Admin System, click on Website Config -> Resume Book. From there, you can enable or disable the Resume Book feature. If your institution also uses the Resume GPS program, settings applied to Resume Book will also apply to Resume GPS.

In the Admin System, click on Website Config -> Resume Book. Admins can select whether resumes must be approved before they can be included in the Resume Book. This setting also applies to the Resume GPS program if available.

In the Admin System, click on Website Config -> Resume Book. Enter a custom message in the "Note to Users" box.